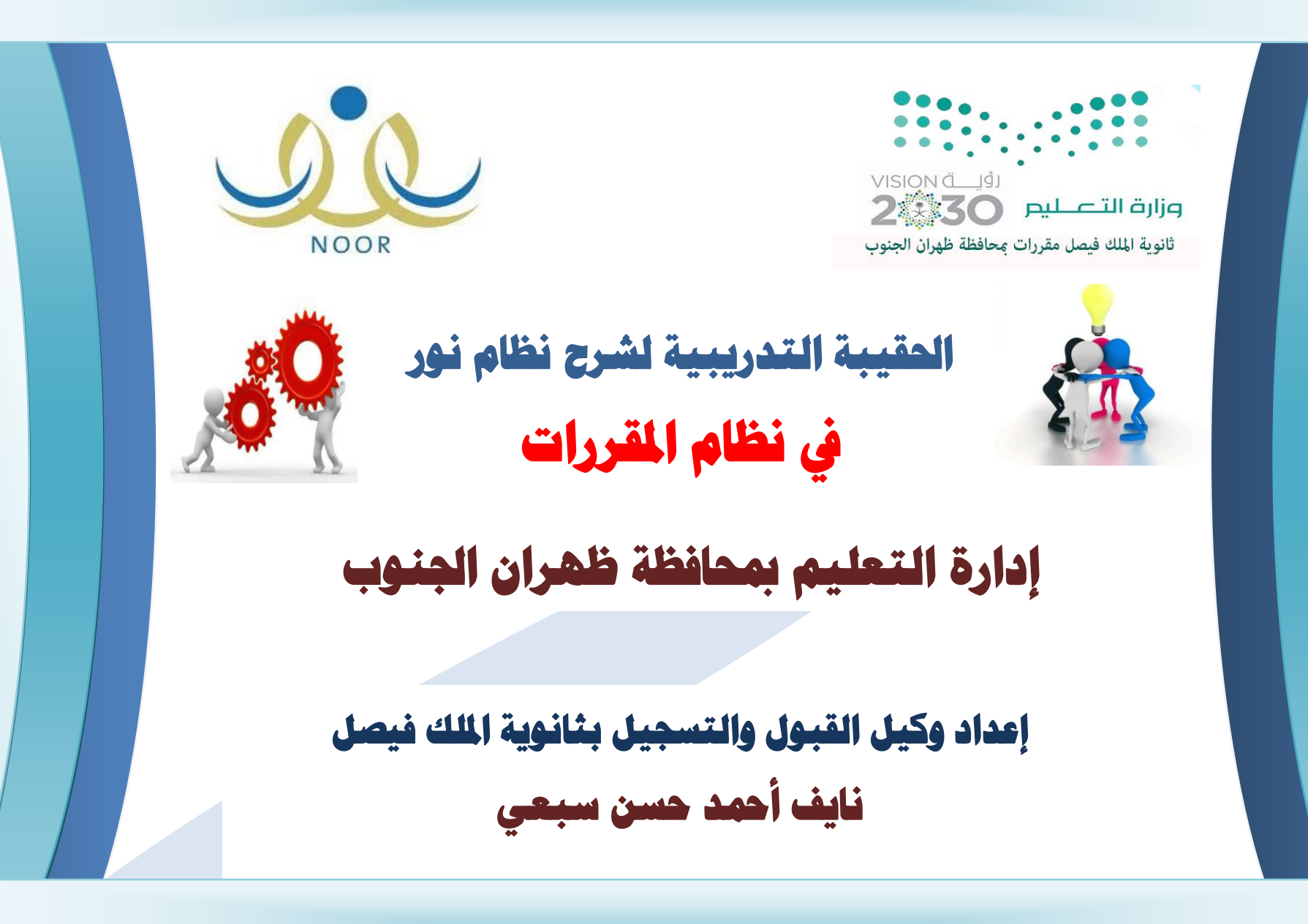

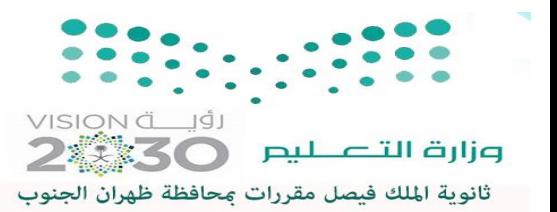

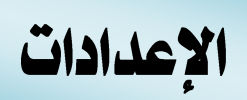

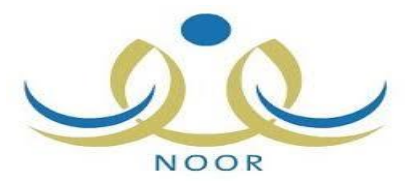

**إعدادات أخرى القاعات الدراسية إدراج القاعات التي ترتبط بالشعب الدراسية و المعلمين**

**إعدادات أخرى نشر كشوف الدرجات : لنشر الدرجات كي تظهر في التقارير و اإلشعارات و حسابات الطالب و ولي األمر**

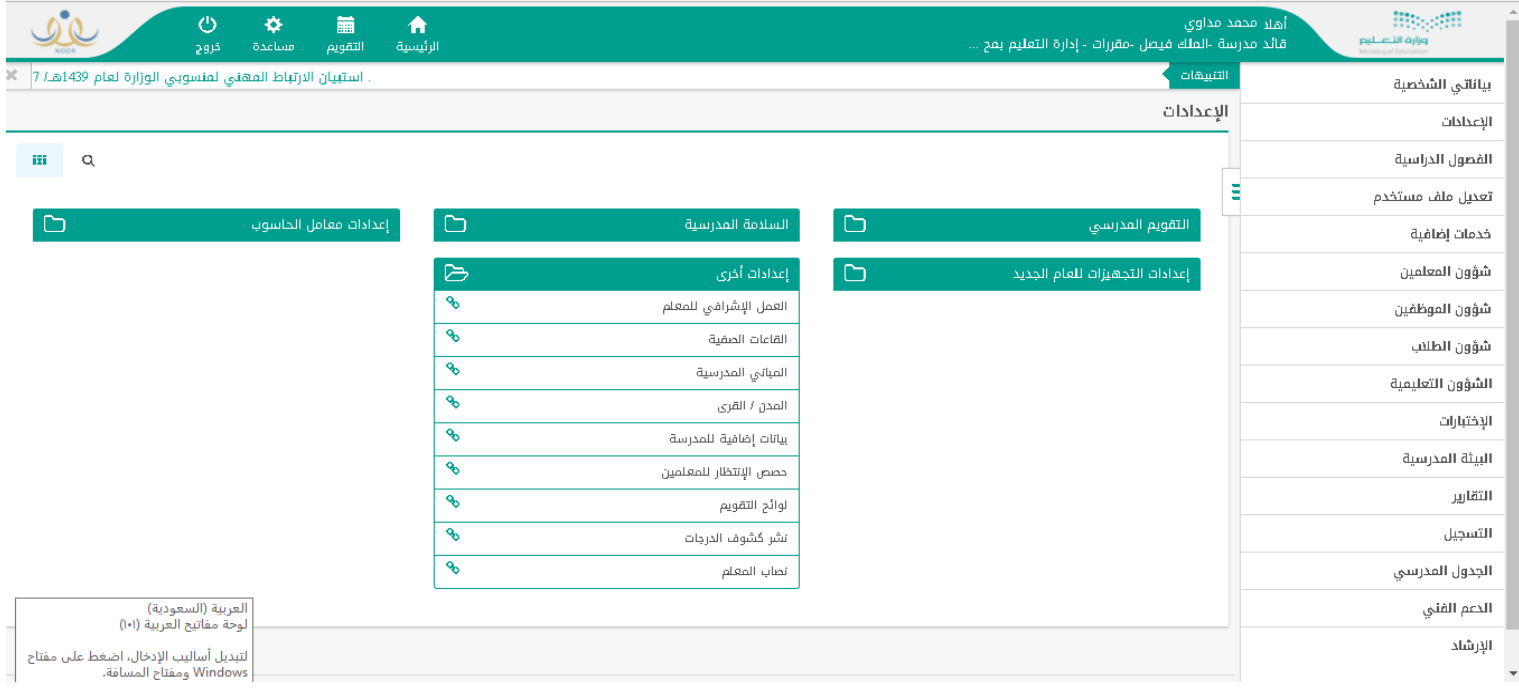

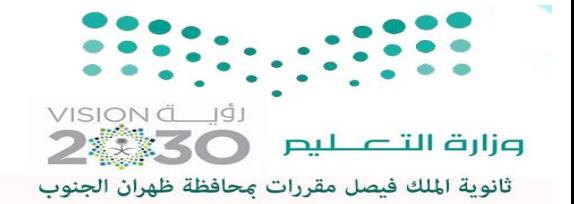

القاعات الصفية

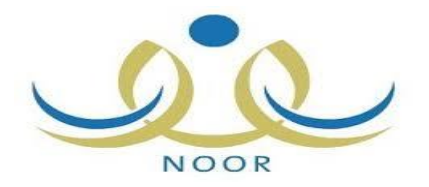

# **قاعات صفية : إضافة القاعات الصفية في بداية كل فصل دراسي**

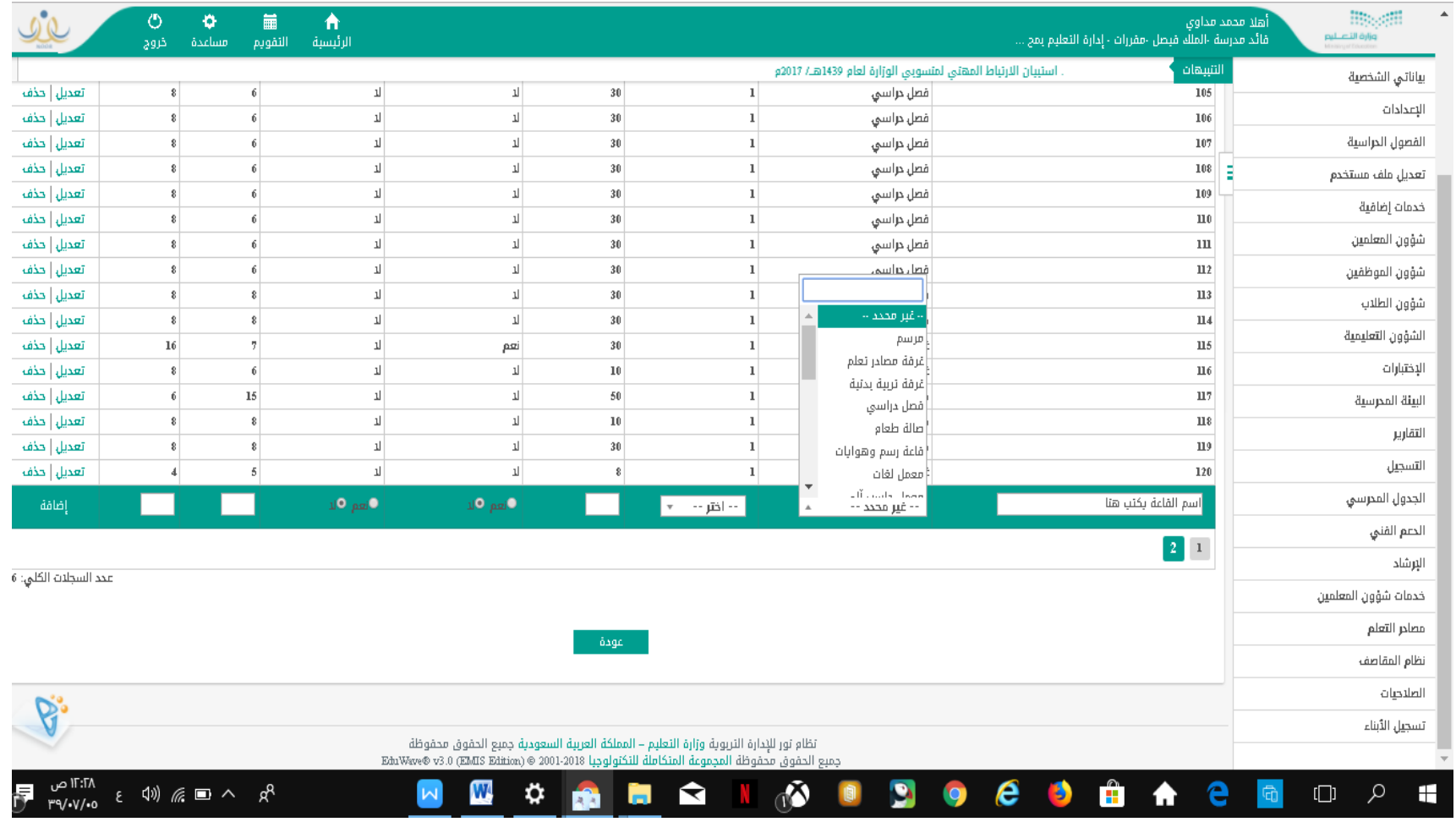

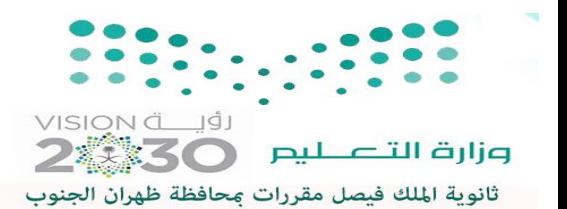

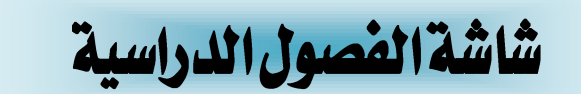

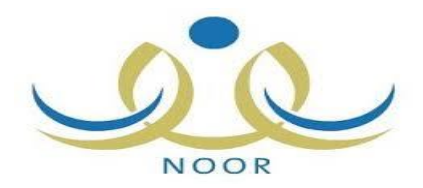

# **الفصول الدراسية : إضافة الفصول الدراسية في بداية كل فصل**

**دراسي**

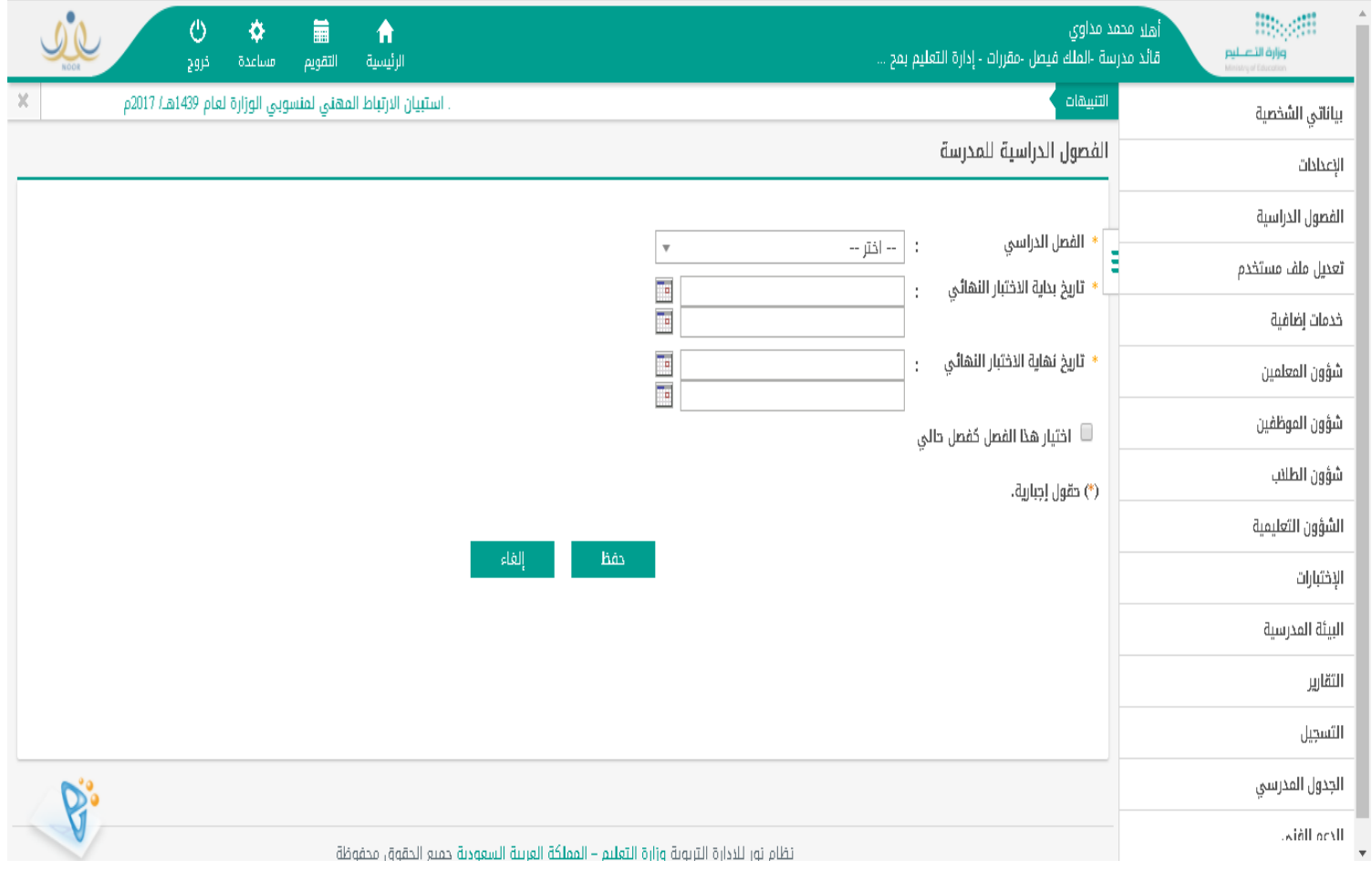

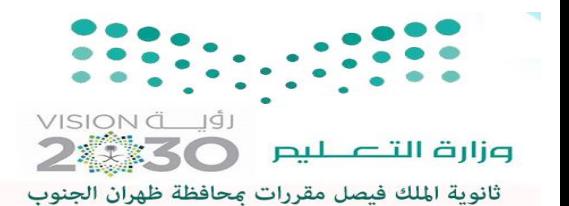

شاشة الفصول الدراسية ٢

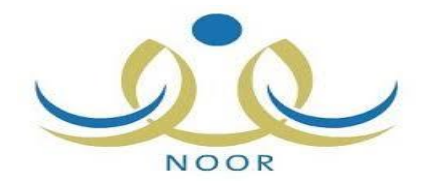

**بعد إضافة الفصل الدراسي - قم بالضغط على الحصص الصفية إدخال الحصص اليومية**

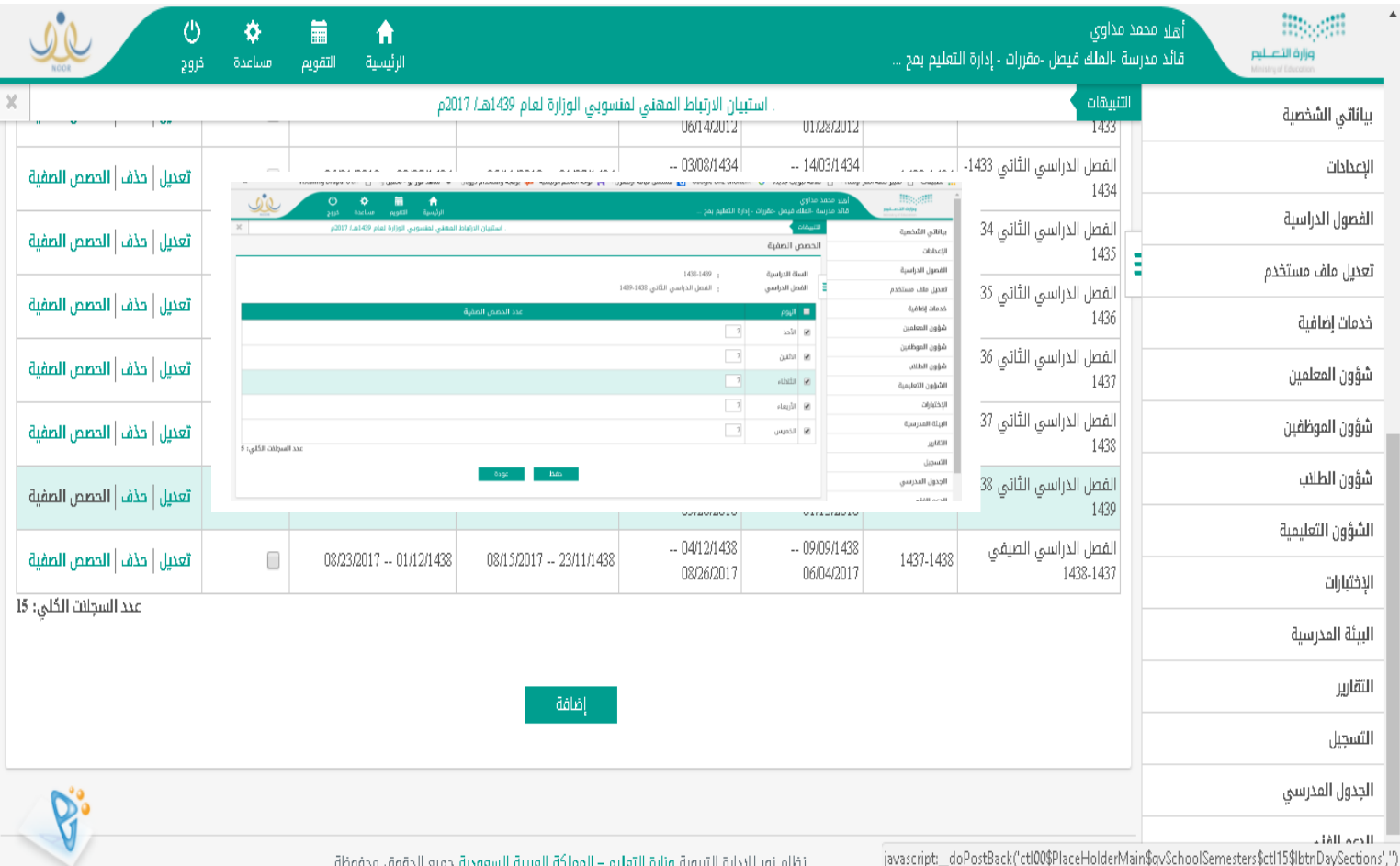

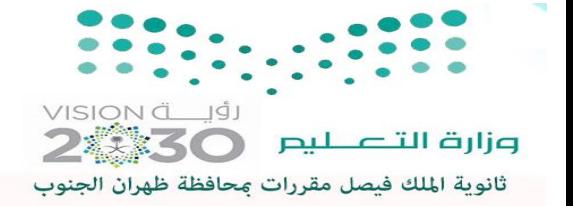

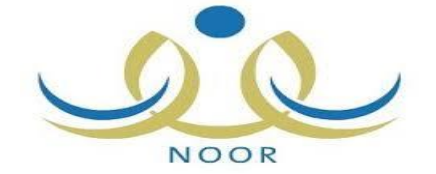

## **من شؤون المعلمين - المجاالت التعليمية للمعلم يمكن ربط المعلمين بالشعب الدراسية**

شاشة الجالات التعليمية للمعلم

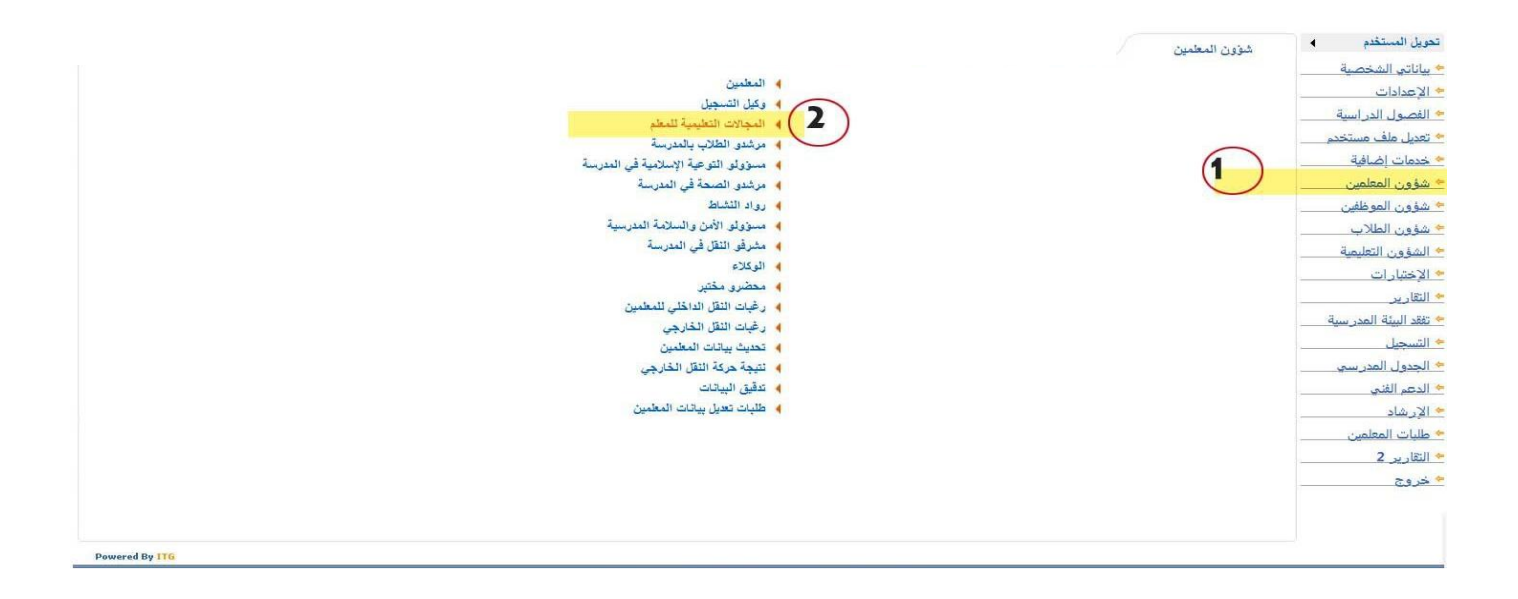

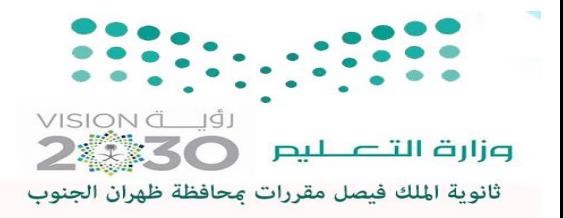

شاشة الجالات التعليمية للمعلم

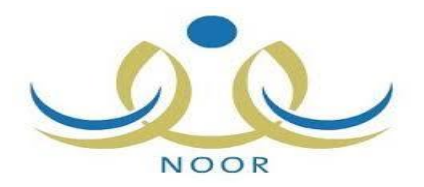

## **بالدخول على المجاالت التعليمية للمعلم يمكن اختيار مجال واحد أو اكثر للمعلم**

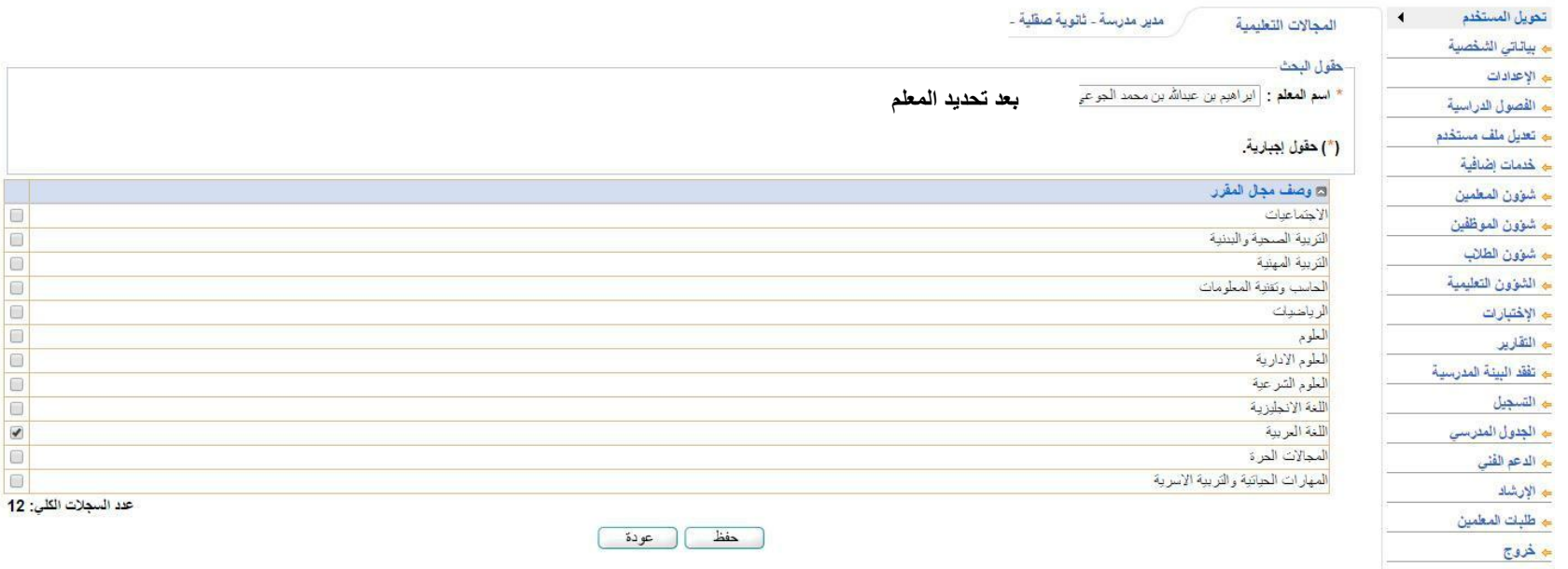

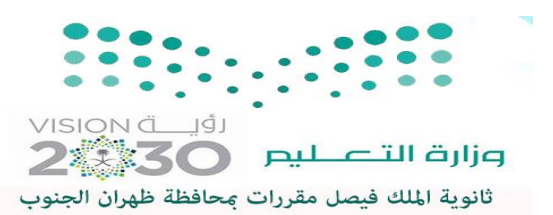

الشعب الدراسية

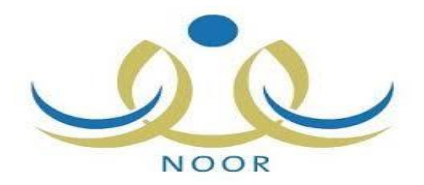

**من التسجيل – الشعب الدراسية : يمكن إضافة المقررات للشعب الدراسية** 

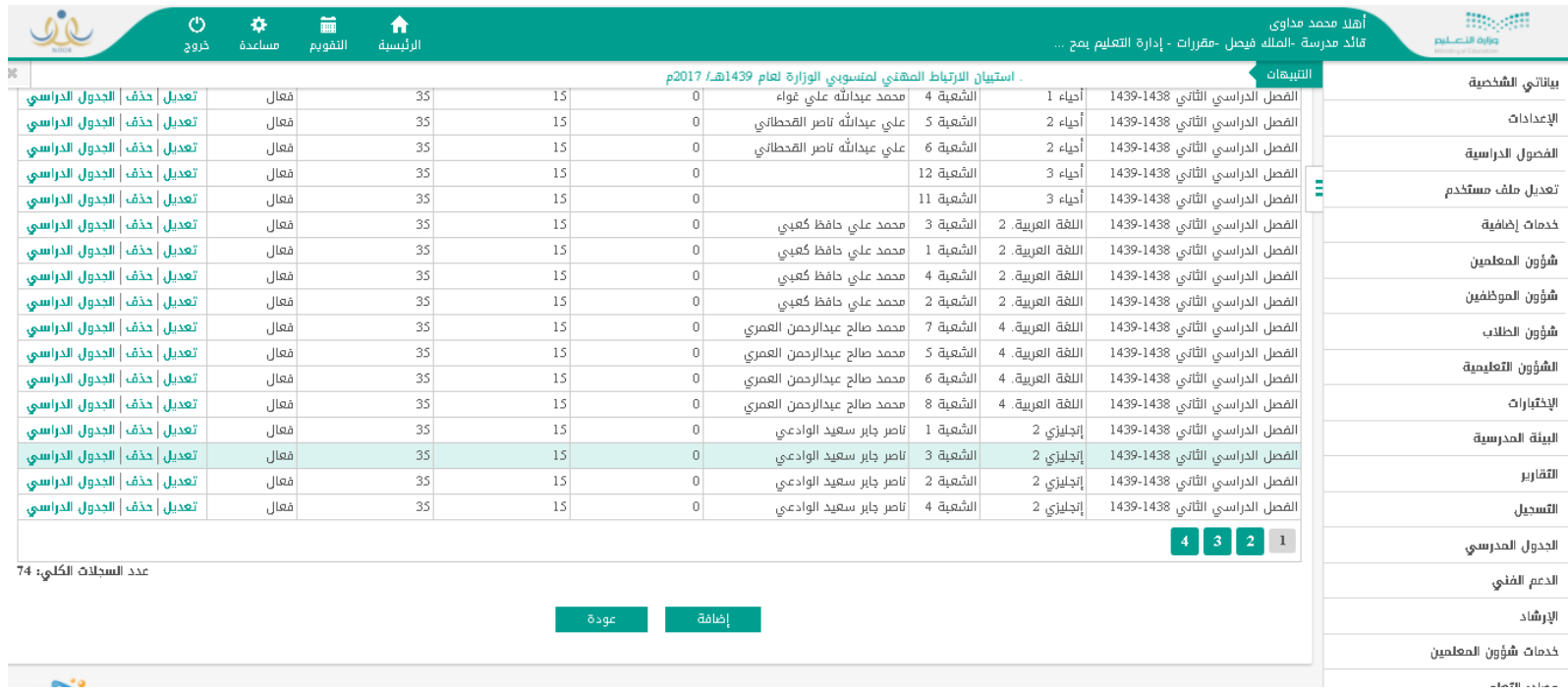

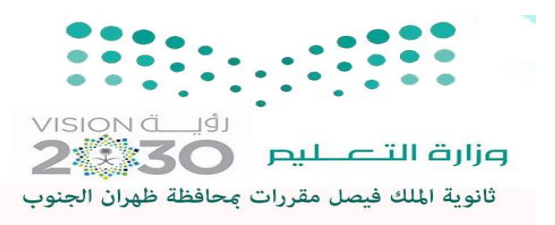

الشعب الدراسية ٢

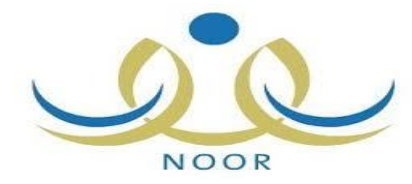

**من التسجيل – الشعب الدراسية : إضافة المقررات الدراسية للشعب** 

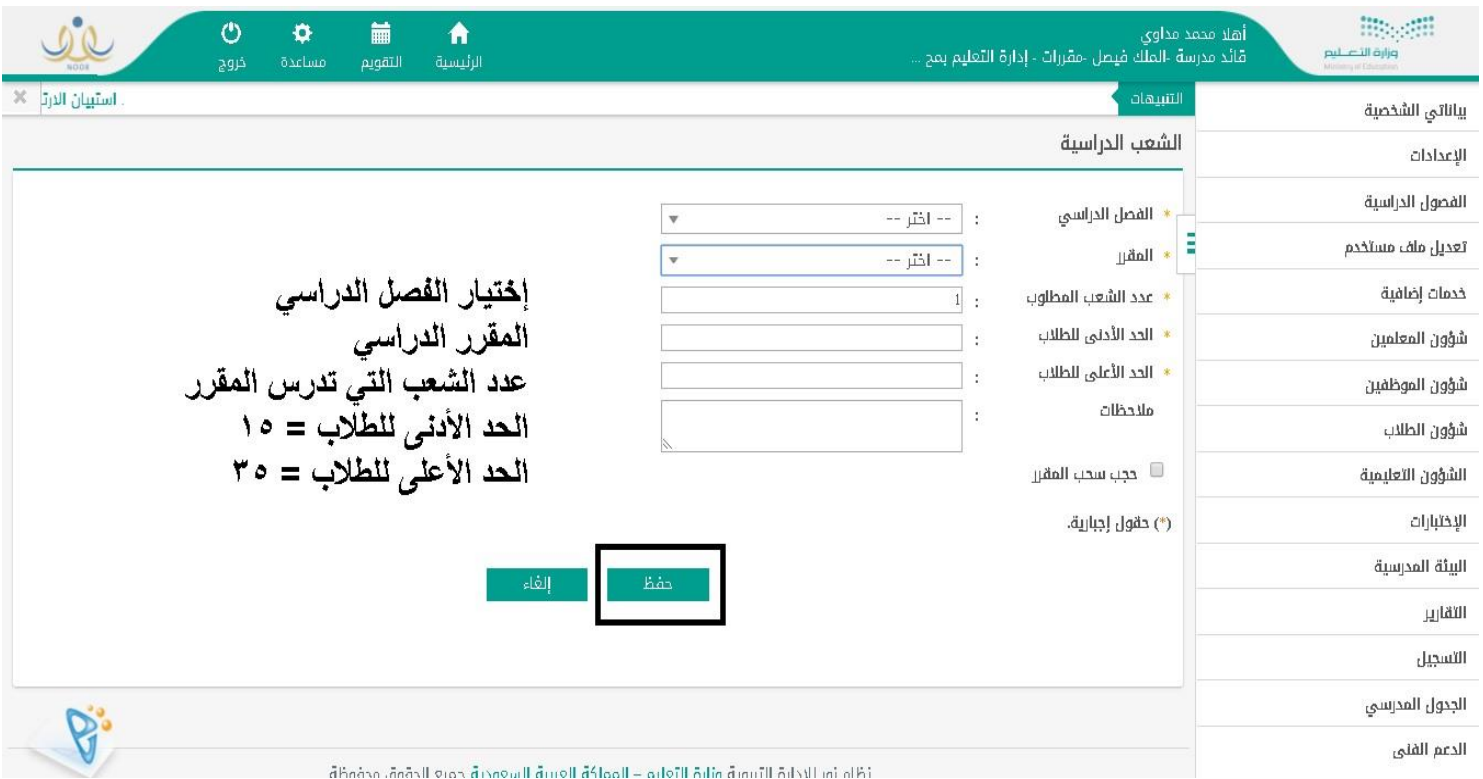

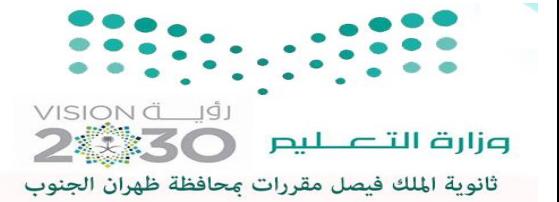

الجدول الدراسي

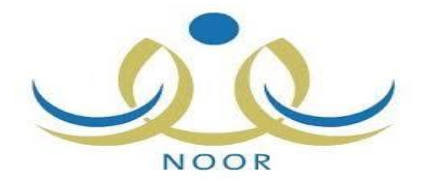

**ادخال جدول دراسي لكل مقرر تم إضافته**

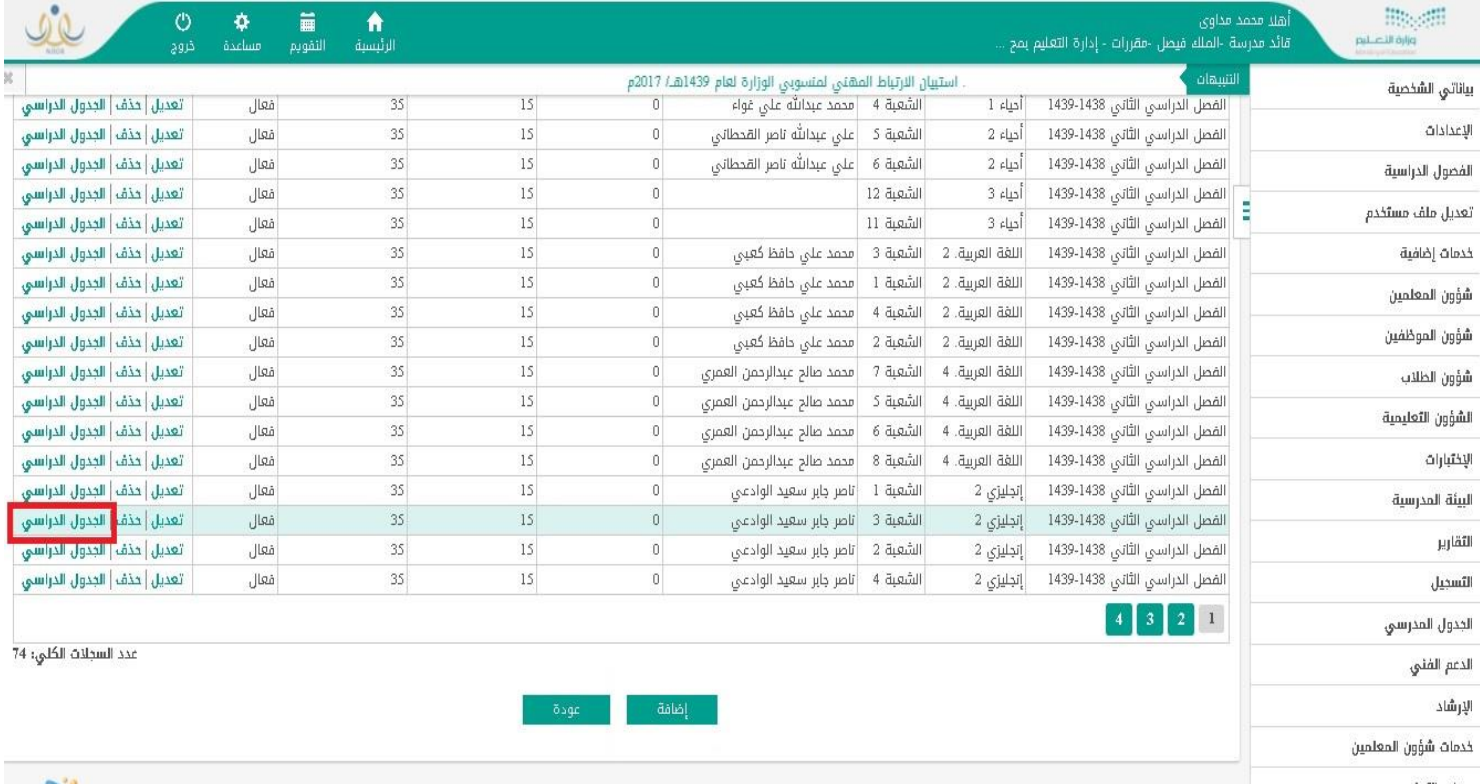

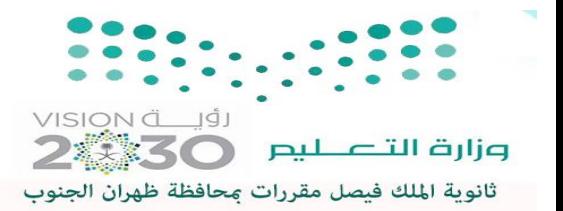

الجدول الدراسي ٢

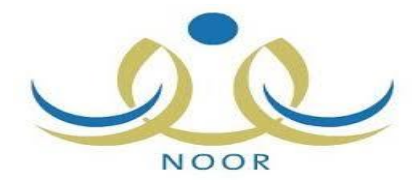

# **قم باختيار القاعة التي يتم دراسة المقرر بها ثم الحصص للمقرر الدراسي**

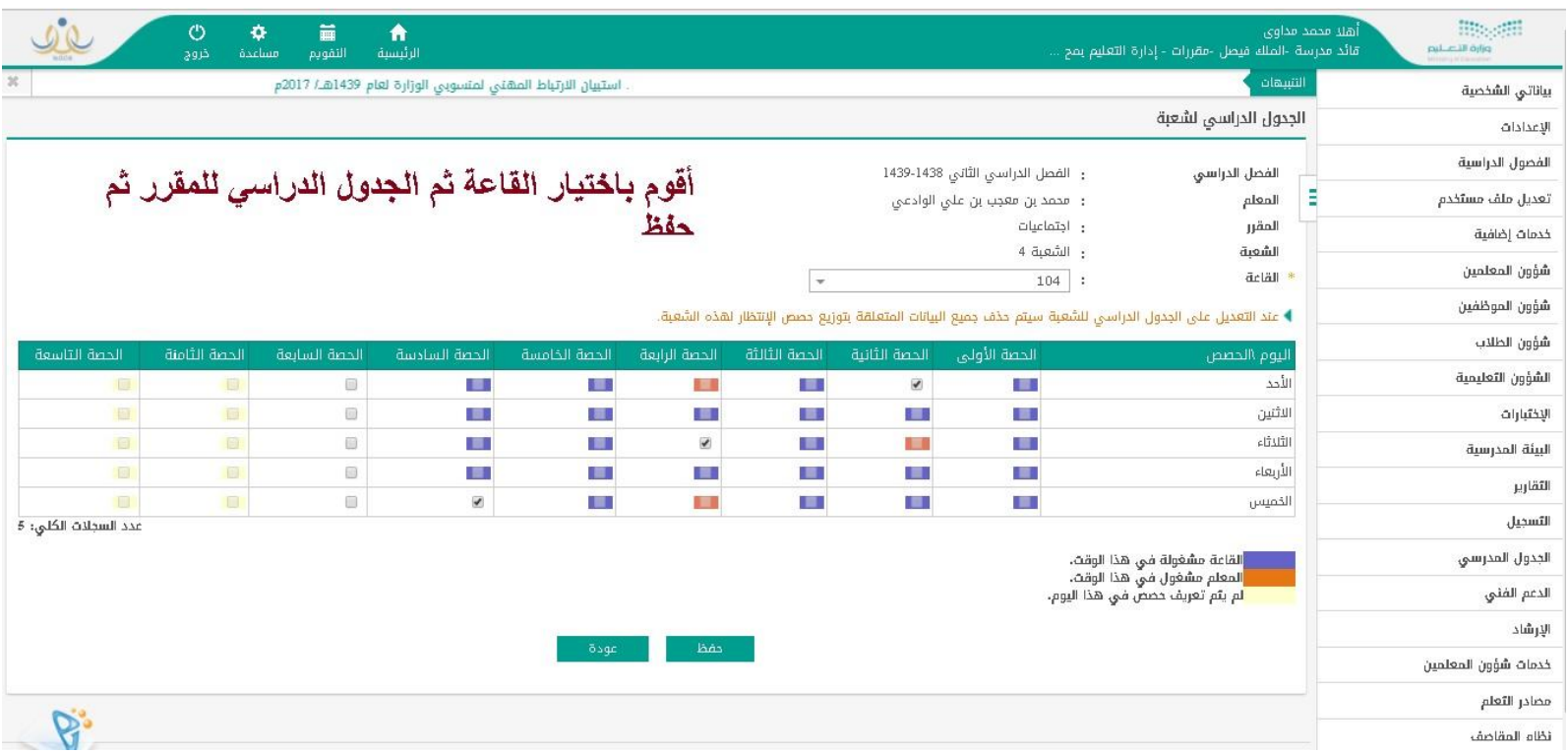

**11**

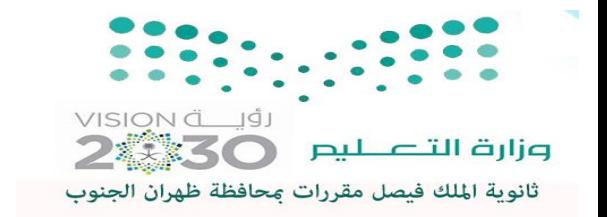

شاشة شعب المعلمين

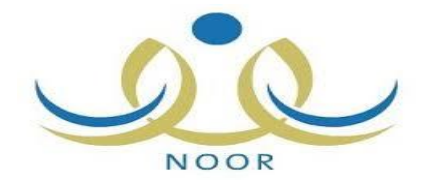

#### **من التسجيل شعب المعلمين : يمكن ربط و اضافة الشعب الدراسية للمعلمين**

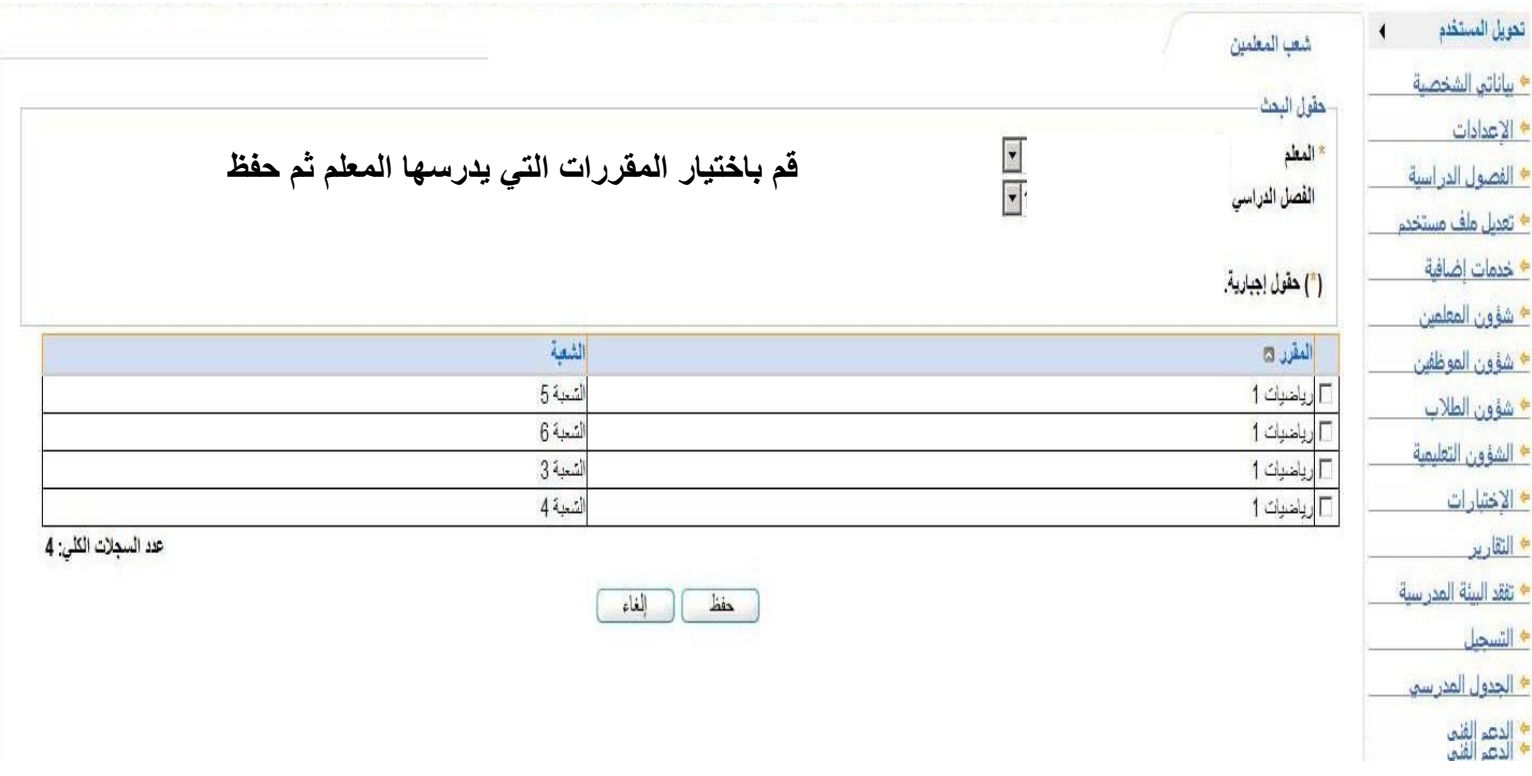

**12**

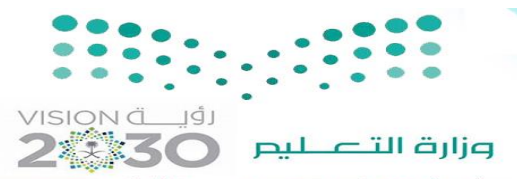

ثانوية الملك فيصل مقررات عحافظة ظهران الجنوب

شاشة تسجيل الطلاب

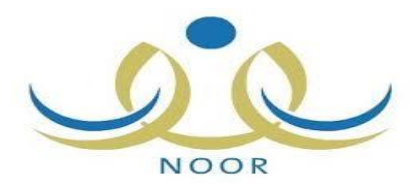

يغط

لطالد

**عند الذهاب الي التسجيل - تسجيل الطالب في شعب المقررات : يمكن اضافة الطالب الي الشعب الدراسية**

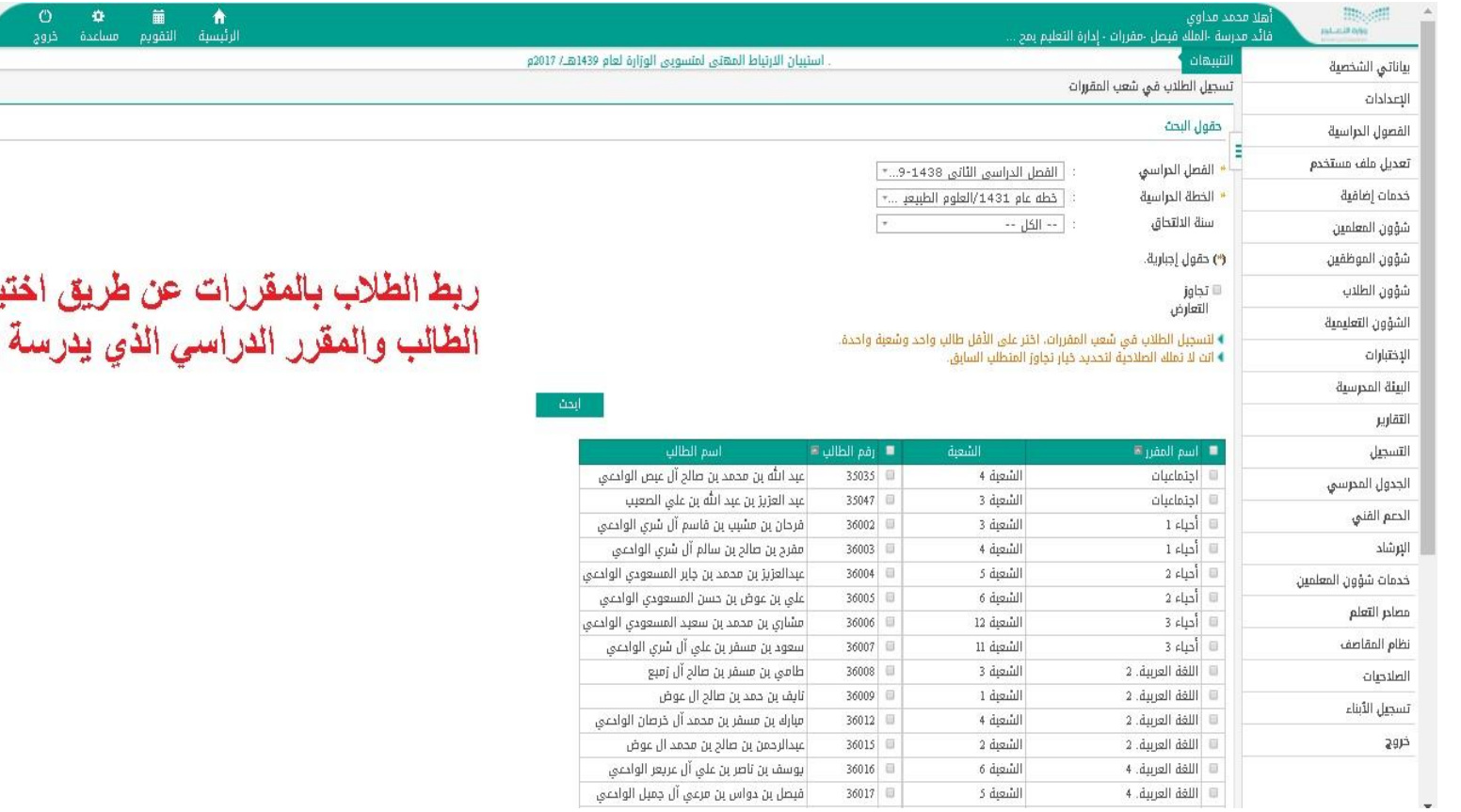

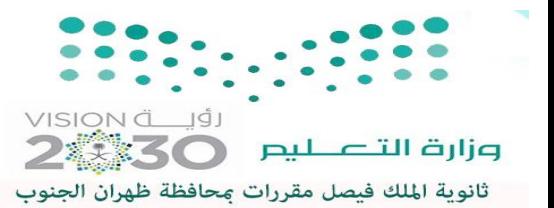

شاشة عرض الشعب الدراسية

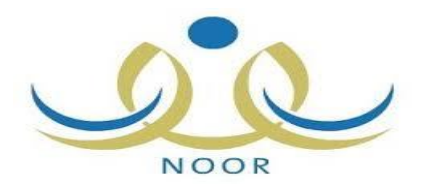

**من التسجيل عرض الشعب الدراسية : يمكن استعراض الشعب الدراسية والطالب المضافين للشعب وايضا يمكنك الحذف بعد الضغط على اعداد الطال**

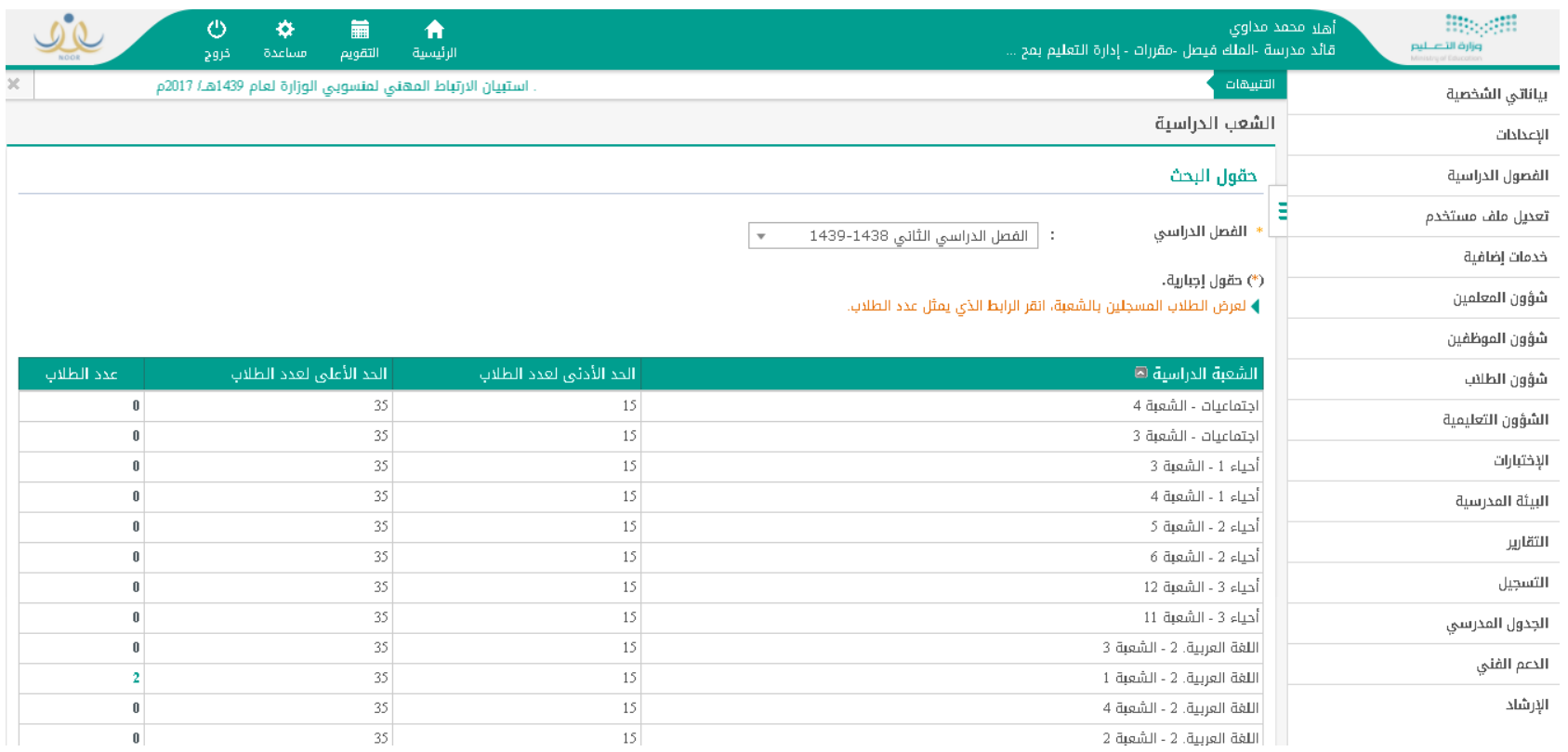

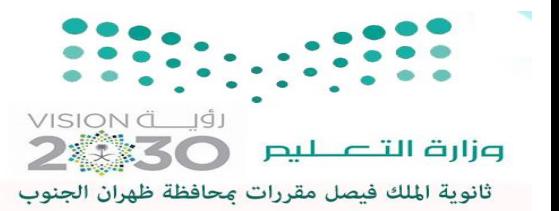

شاشة عرض الطلاب المسجلين

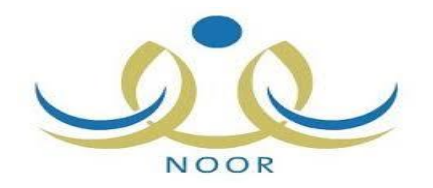

**من التسجيل عرض قائمة الطالب : يمكن استعراض وحذف جداول الطالب**

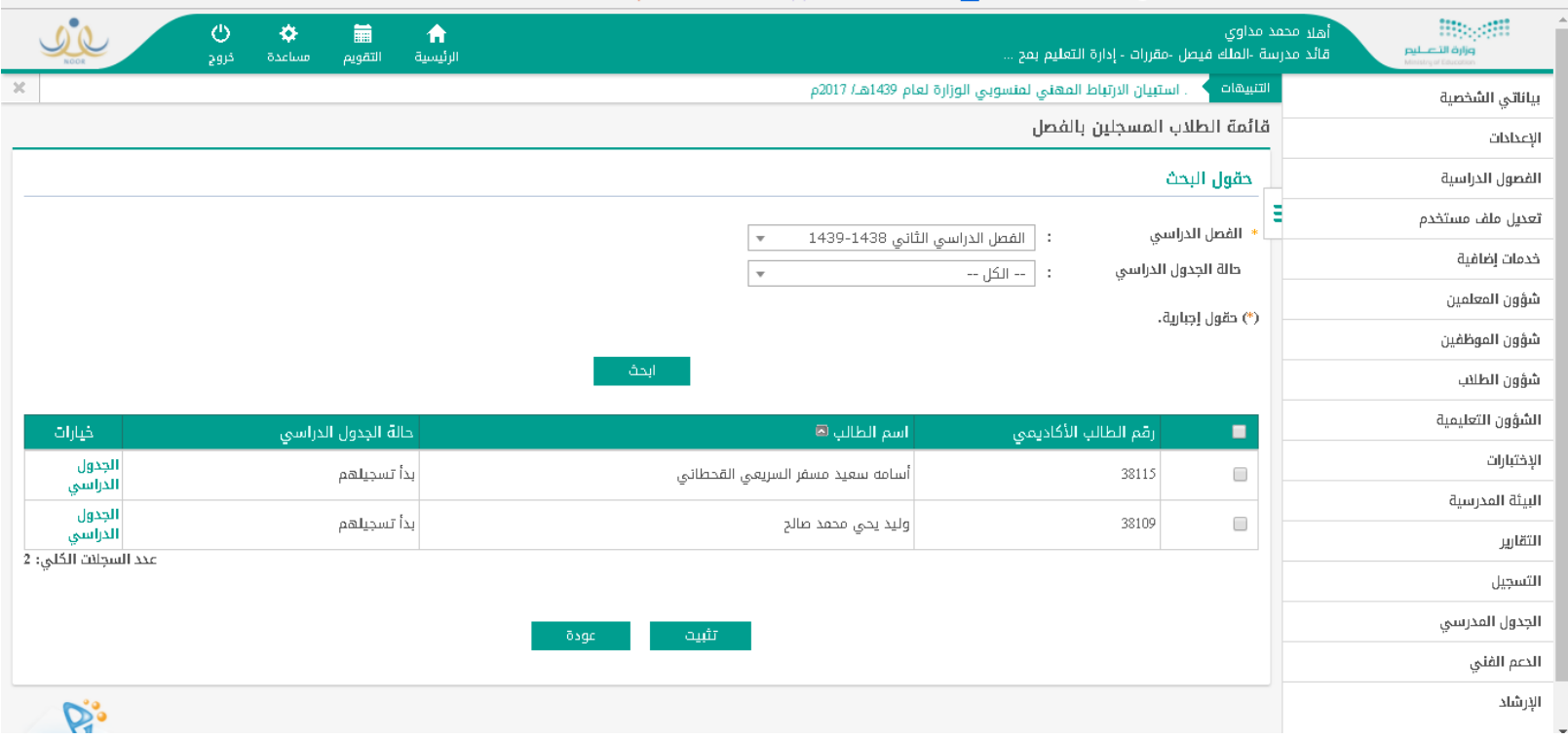

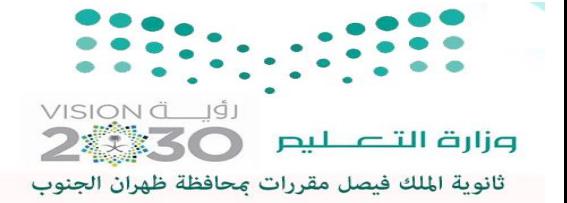

شاشة عرض الطلاب المسجلين ٢

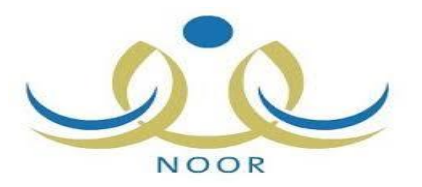

#### **من التسجيل عرض قائمة الطالب : وبعد اختيار طالب يمكن استعراض وحذف المقررات الدراسية المسجلة للطالب**

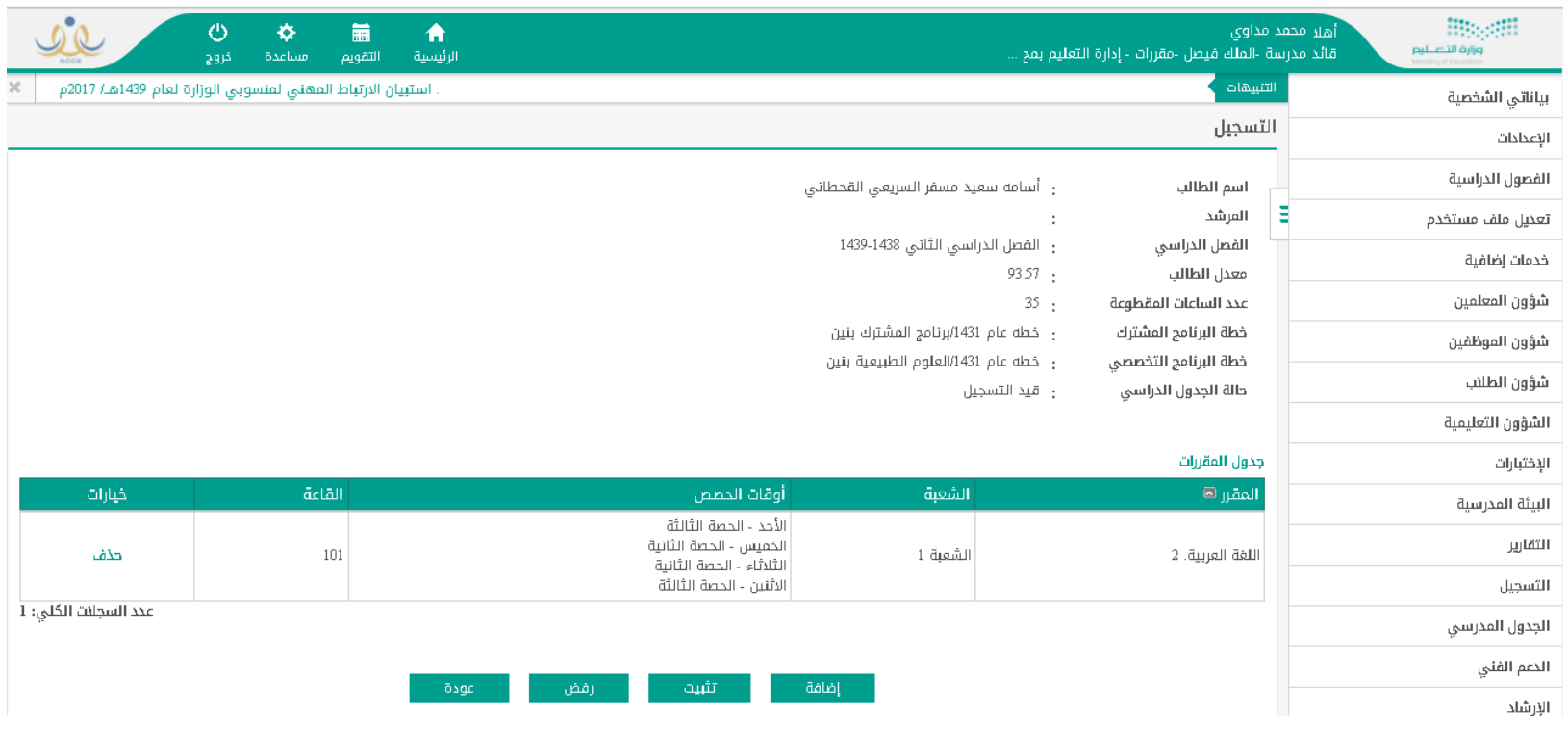

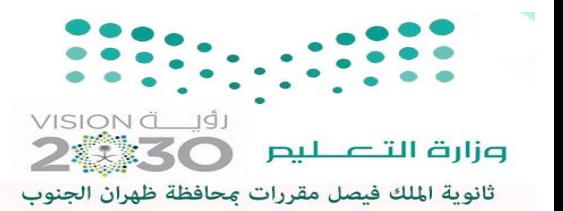

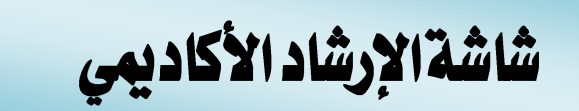

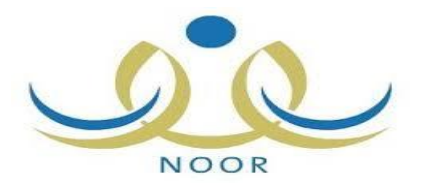

**اإلرشاد – إضافة مرشد اكاديمي** 

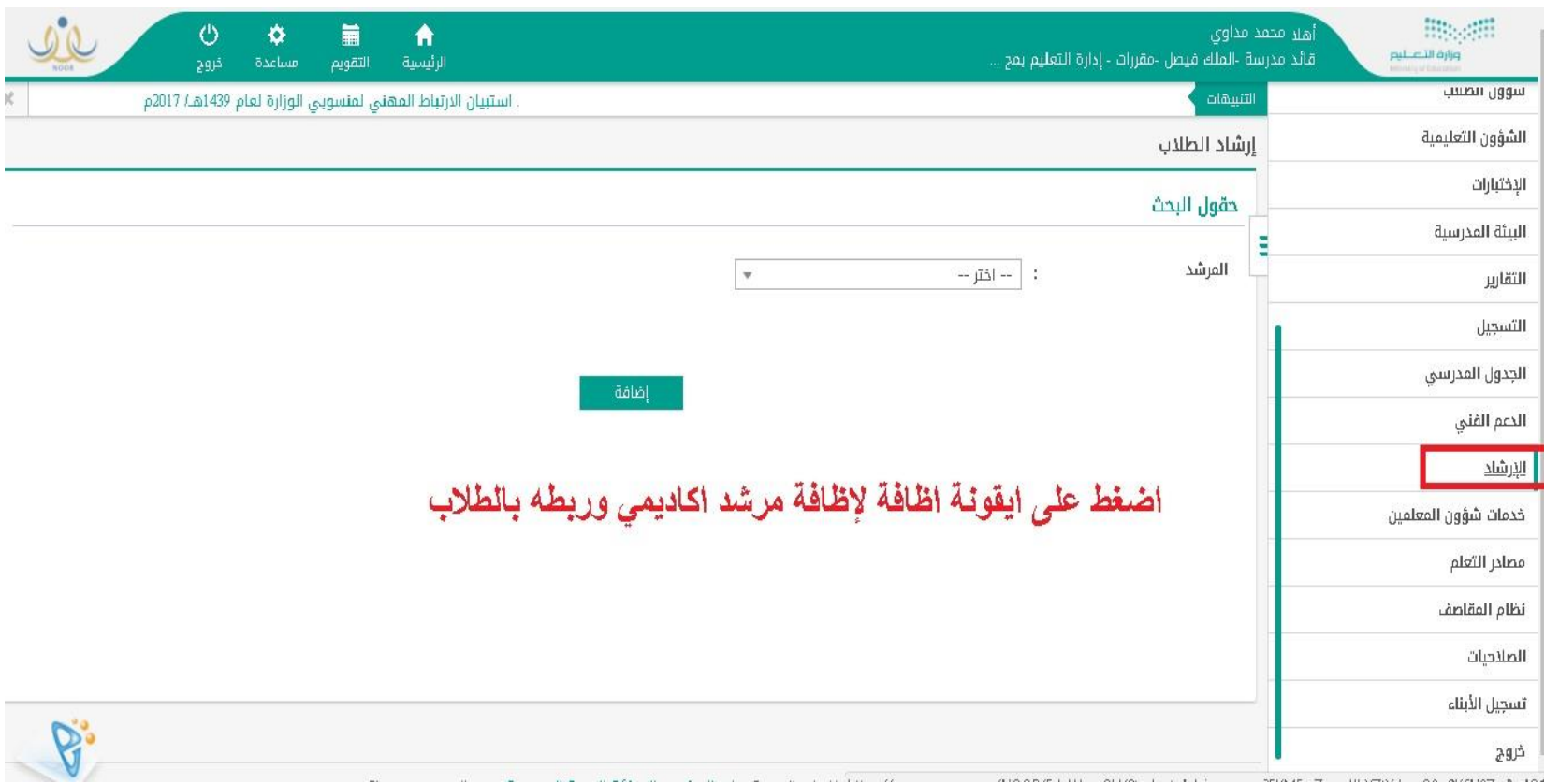

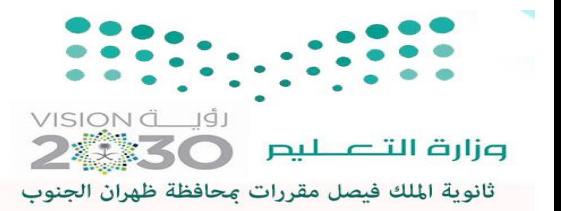

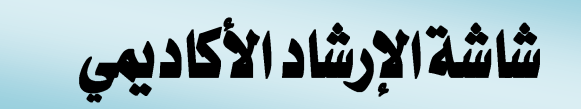

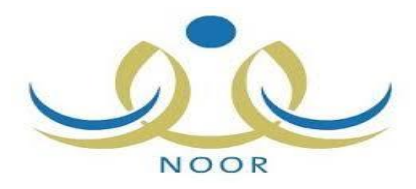

## **ربط المرشد االكاديمي بالطالب المسؤول عنهم في االرشاد االكاديمي ثم حفظ**

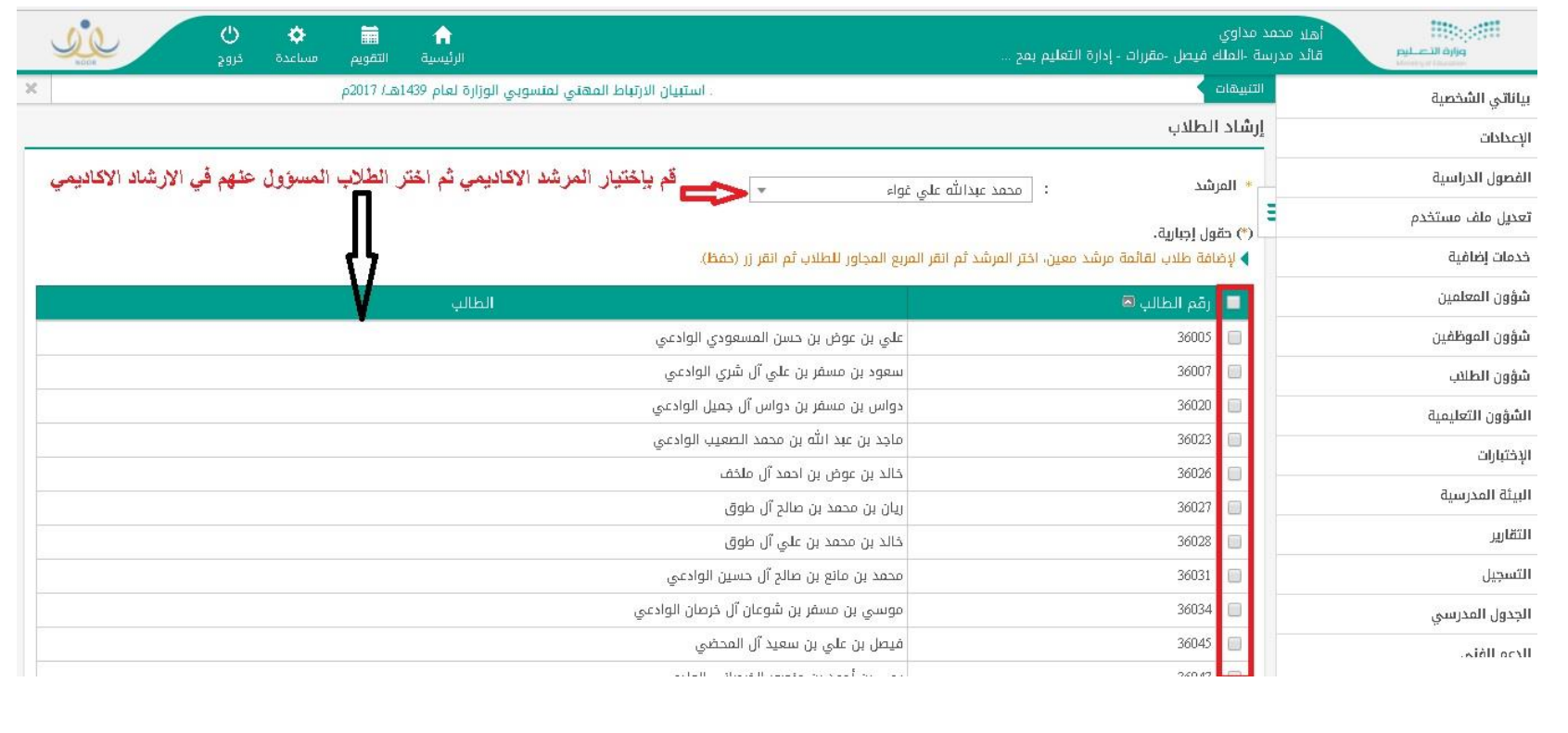

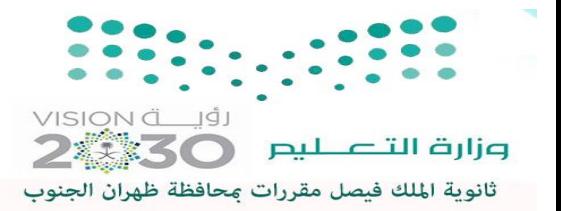

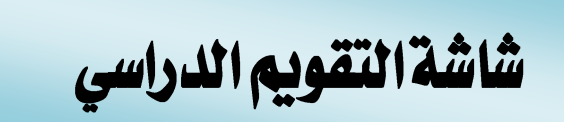

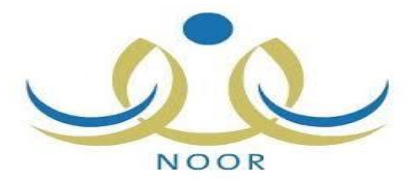

#### **من االعدادات – التقويم الدراسي : يتم ادخال الحدث إلدخال الدرجات واغالق الدرجات**

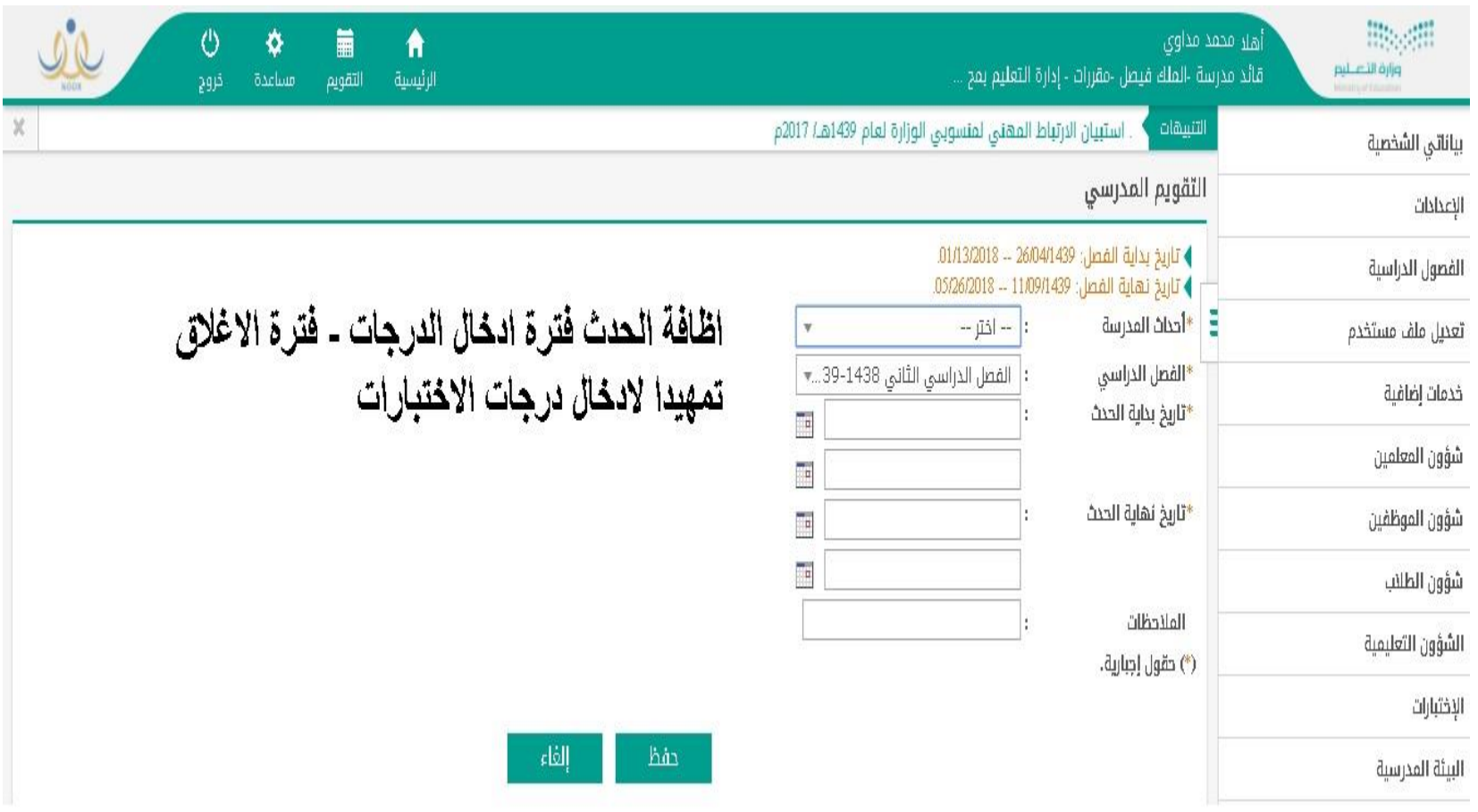

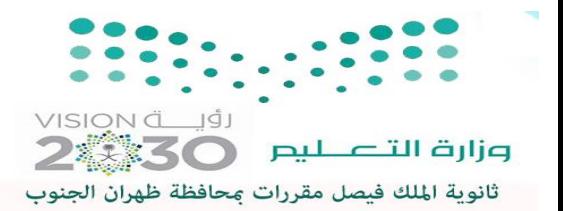

شاشةالدرجات

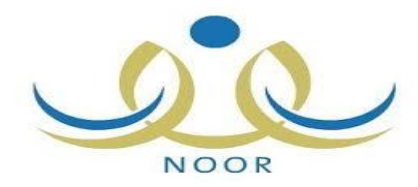

 $\Upsilon$ .

## **من االختبارات - الدرجات : يمكن ادخال و تعديل درجات الطالب في الشعب الدراسية**

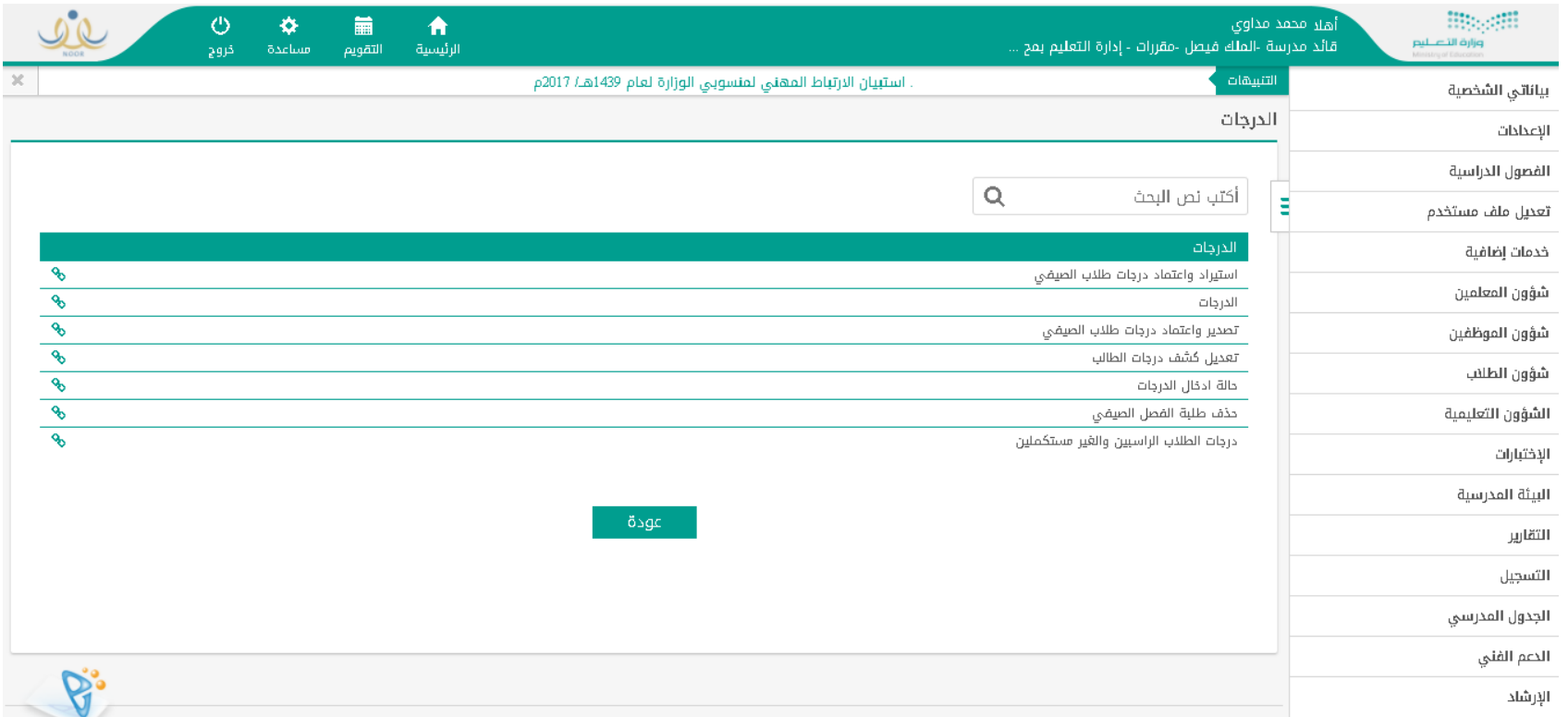

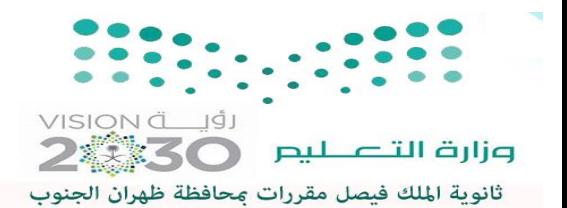

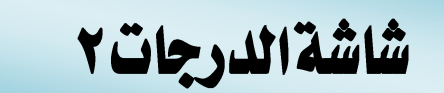

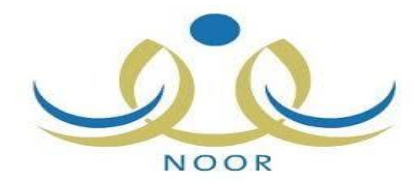

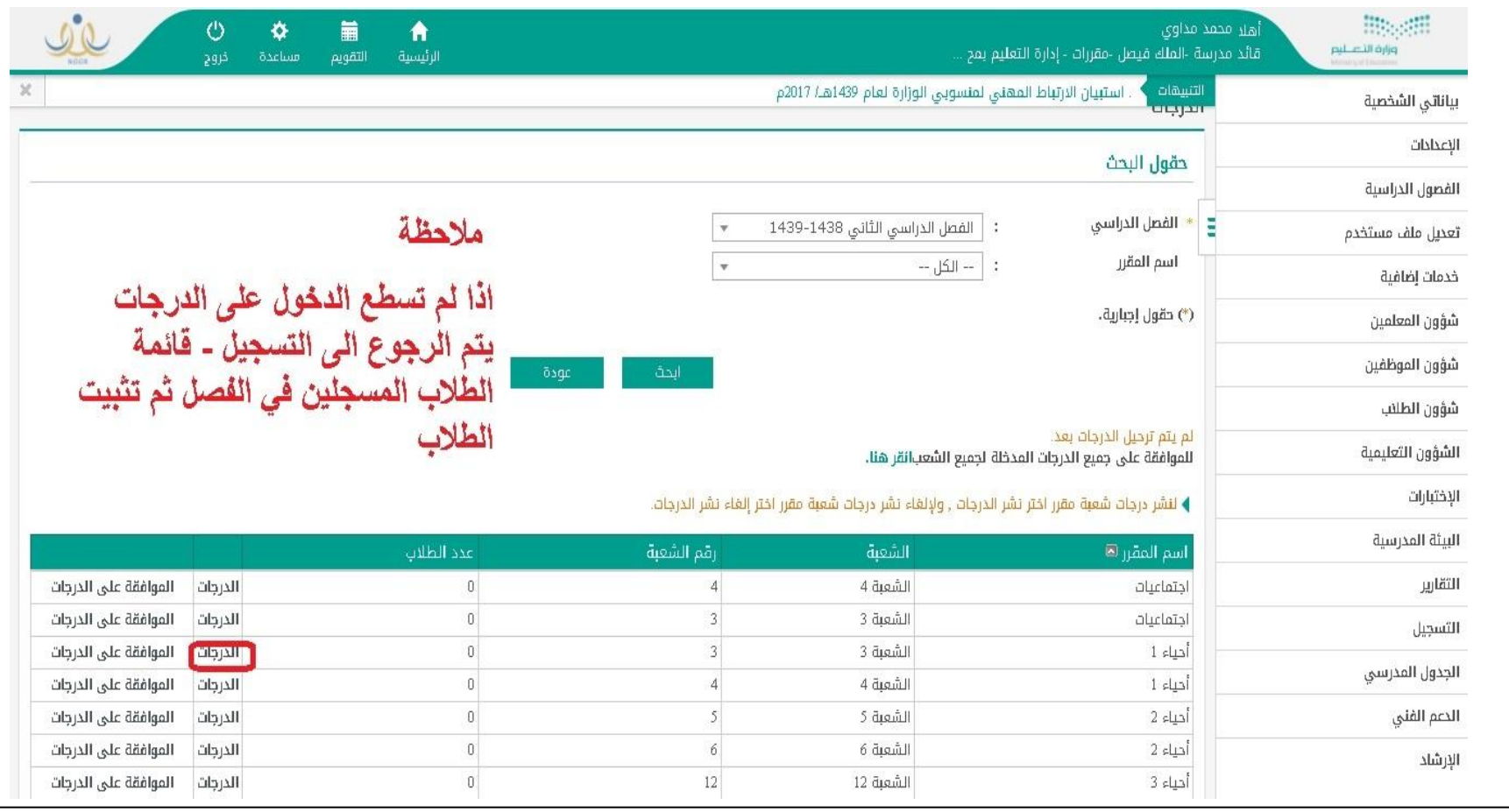

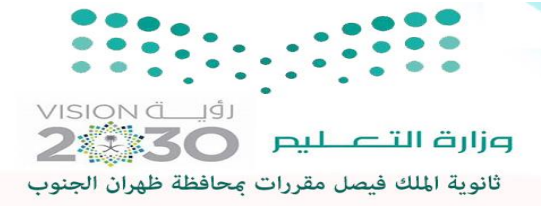

شاشةالدرجات

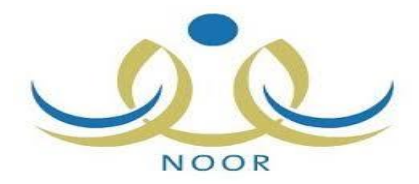

## **من االختبارات الدرجات : يمكن ادخال و تعديل درجات الطالب في الشعب الدراسية**

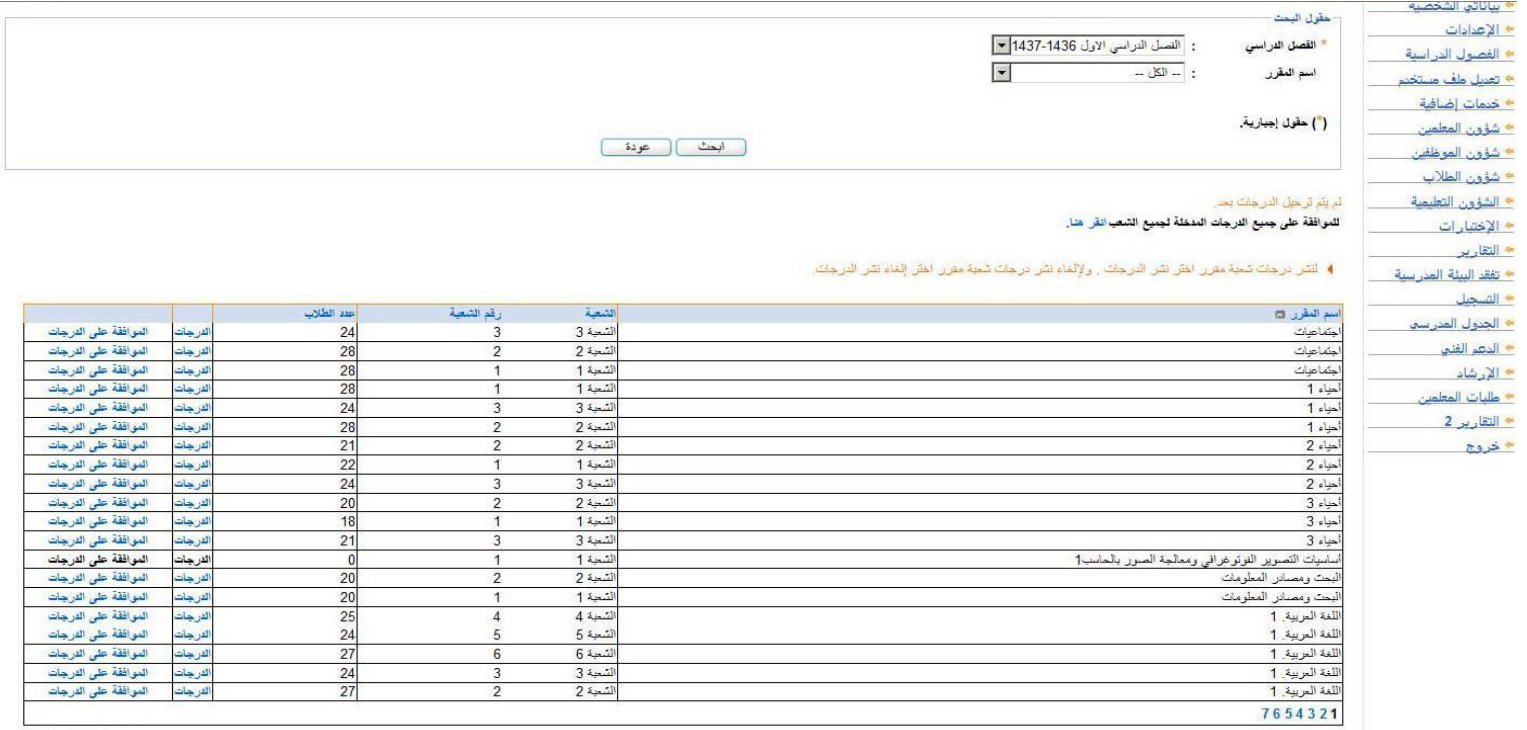

عدد السجلات الكلي: 121

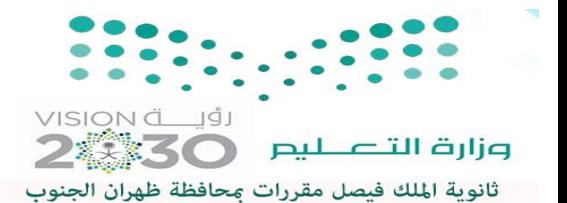

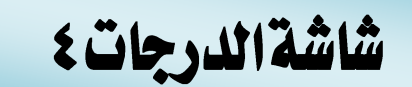

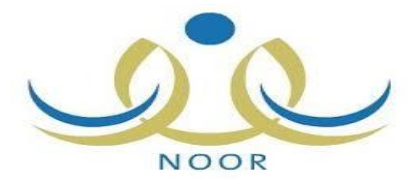

**من االختبارات الدرجات : يمكن ادخال و تعديل درجات الطالب الراسبين و الغير مستكملين حسب الفصول الدراسية و الشعب الدراسية**

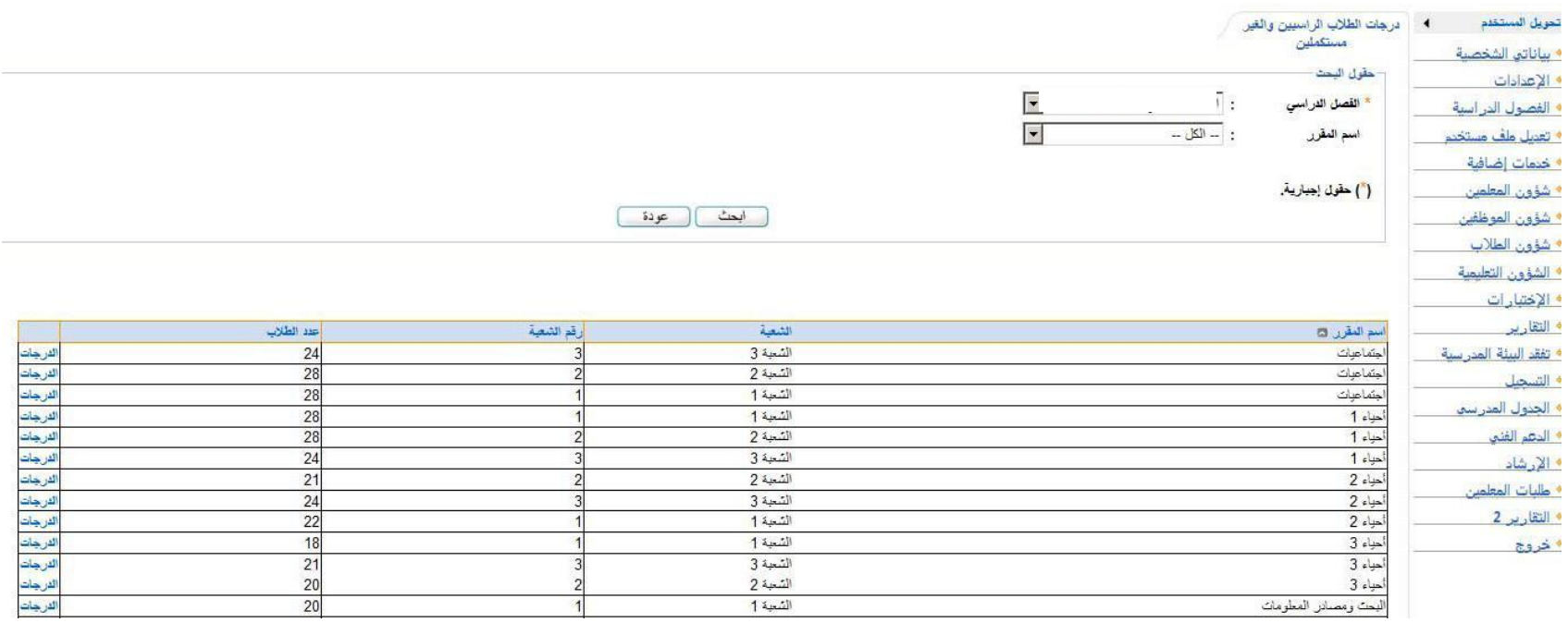

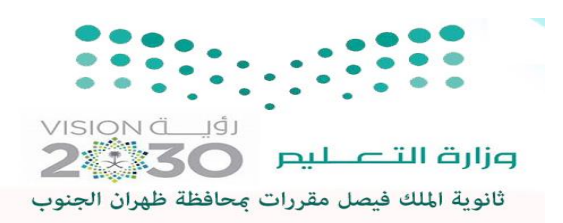

شاشة السلوك والمواظبة

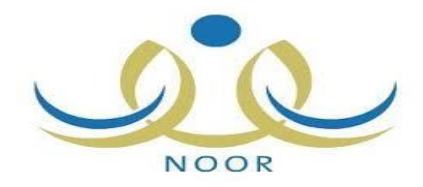

#### **من االختبارات – السلوك والمواظبة**

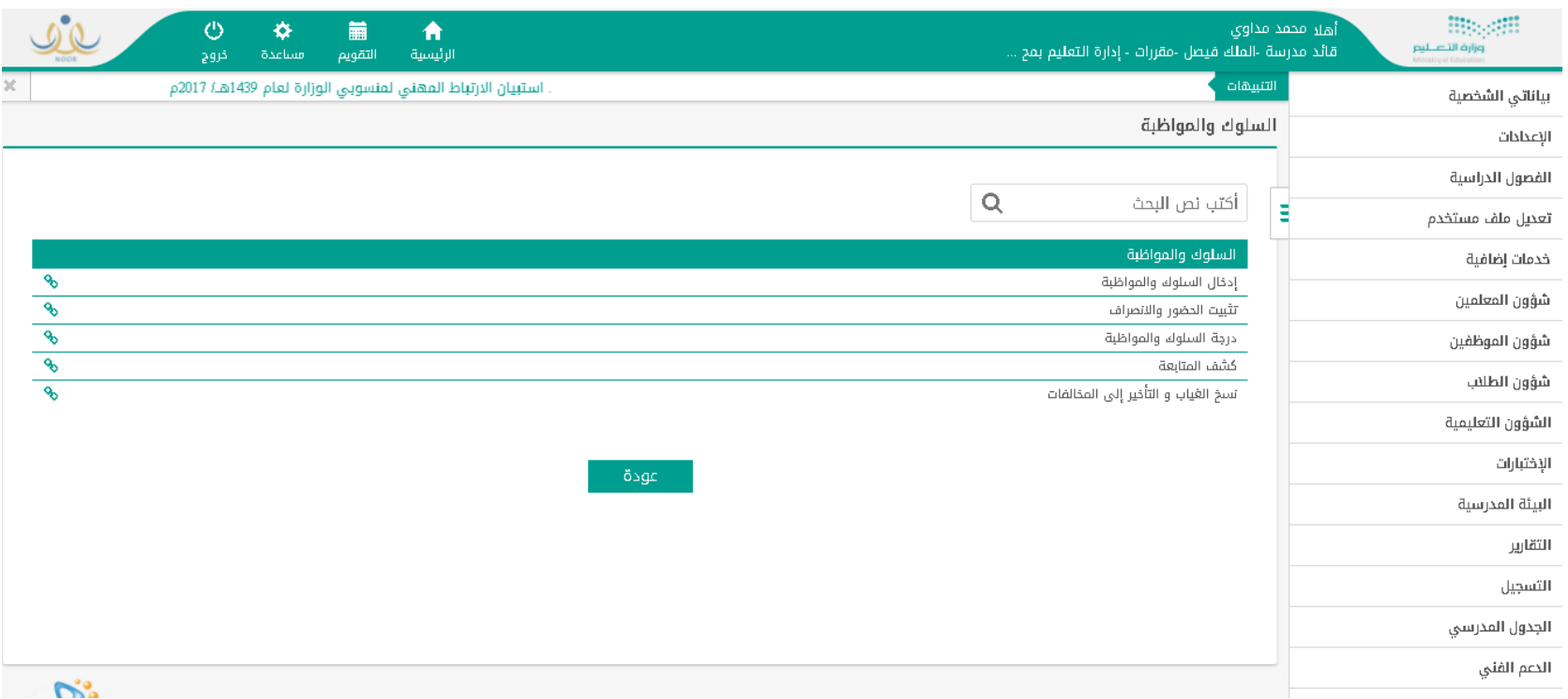

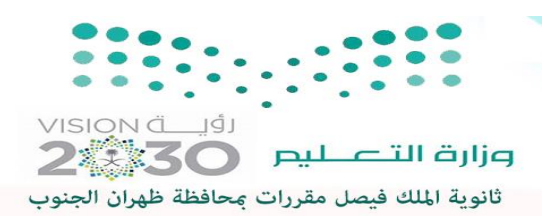

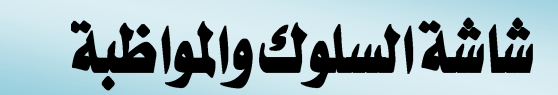

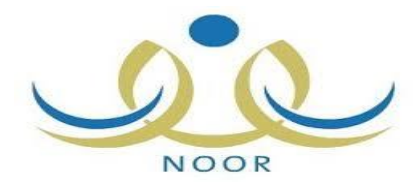

## **ادخال نوع الحسم – مواظبة او سلوك ثم اختيار التاريخ وبحث**

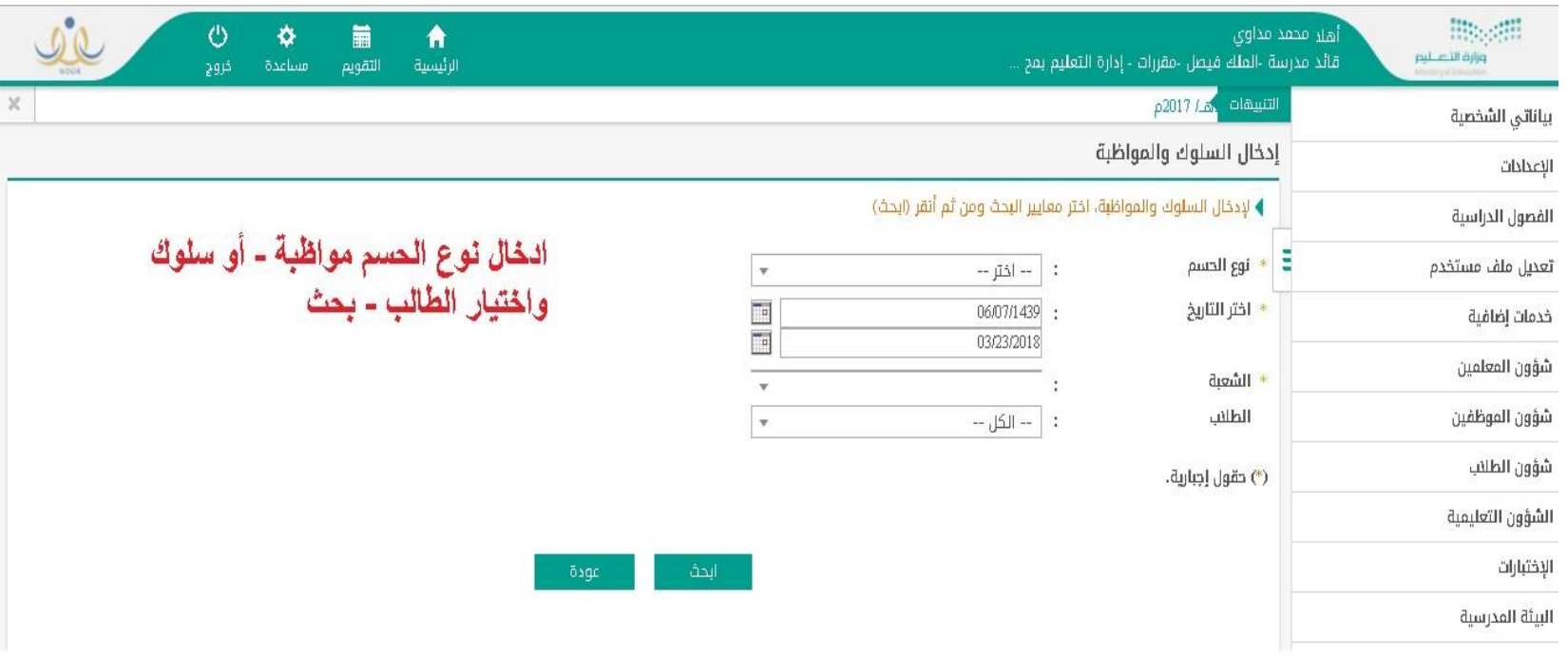

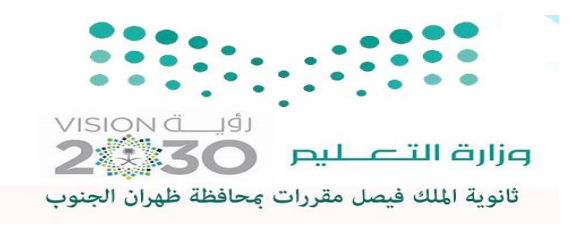

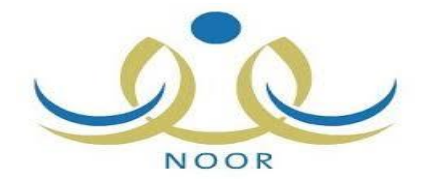